Downloading an App.

Apps are useful programs that can be added to your phone to do specific tasks.

We used the example of a compass app.

1. Find Play store on your phone either on your home screen or subsequent screens. If it isn't there then swipe up to gain access to the apps screens.

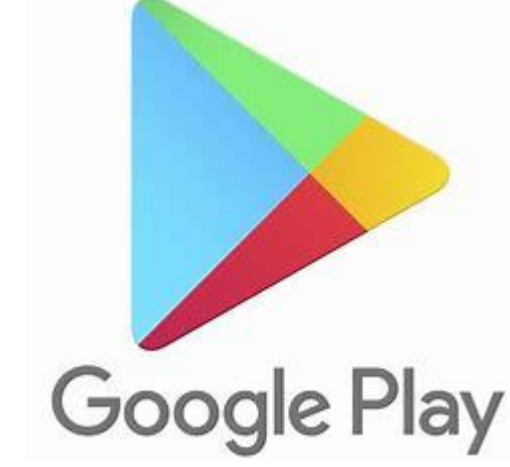

- 2.
- 3. Click on playstore
- 4. At the top is a search bar type in the app description you are looking for e.g compass. This acts exactly like Google or any other search engine so try to be specific with search words.
- 5. Click on the magnifying glass icon

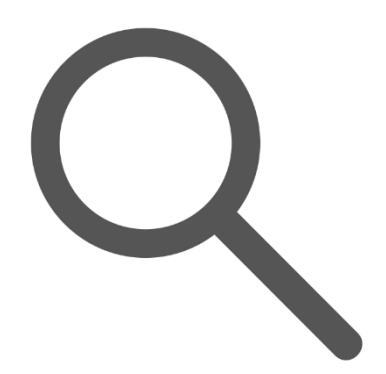

- 6.
- 7. This will then lead you to a page of apps that fit your search criteria.
- 8. There will be a list be aware that those above the line are sponsored i.e. the company has paid for the placement as an advert and generally I would recommend going for an app that is not being artificially placed high in the search.
- 9. There will be an icon and on the right is the description plus a number next to a star which is the rating, and the other number is the number of downloads.
- 10. Rating is out of five the higher the better.
- 11. Large numbers of downloads also suggest the app is popular.
- 12. It will also say if the app is going to cost you anything I would recommend trying to find an app that is free. However if the app is specialised it may cost you but this will be a one off cost.
- 13. Press on the Icon of the app you want.
- 14. Click on install and follow the instruction in the same way the antivirus was installed.